## **Unelte ce se regasesc in Viewer (CD, Stick)**

### **Uneltele de baza**

Uneltele de baza includ cele mai comune unelte folosite in modulele OnDemand 3D App. Unele unelte sunt folosite in comun pentru toate modulele. In general, uneltele de baza sunt afisate pe partea stanga, langa bara de module.

## **A** = **Unelte in proiectul DVR**

# **1** *Uneltele de vizualizare in proiectul DVR*

Puteti observa uneltele elementare din grupul **View (Vizualizare)**pe partea pe partea superioara stanga a ecranului. Acestea sunt:

# **Panning (Pozitionare)**

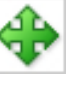

muta imaginea selectata in fereastra

# **Zooming (Magnificarea)**

- utilizata pentru magnificarea sau demagnificarea unei imagini selectate.

# **Windowing (Ajustare Fereastra)**

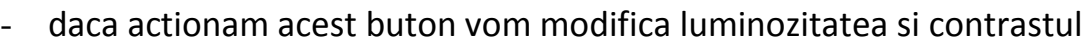

sus / jos = luminozitatea  $\;\;$  stg / dr = contrastul

- daca nu apasam butonul, el este oricum activ cu clic dreapta

### **Inverting (Inversiunea)**

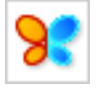

face imaginea in negative

# **Text Overlay (Suprapozitionare de Text)**

- ahe
- afiseaza un text pe imaginile MPR.

# **2** *Uneltele pentru masurare*

# **Ruler (Liniar)**

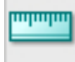

Aceasta unealta masoara distanta dintre doua puncte de pe o imagine

### **Tapeline (Banda de Masurare)**

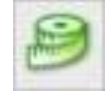

masoara liniar sau curb, prin puncte multiple - pentru finalizare dublu-click

### **Angle (Unghi)**

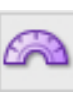

- masoara unghiul dintre doua linii – click in punctual de intalnire si apoi click la capatul axelor

### **Profile (Profil)**

- arata valorile pixelilor de pe o linie intr-o imagine MPR cu ajutorul unui grafic

### **Area (Regiune)**

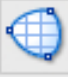

- masoara suprafata unei zone trasate

### **ROI (Region of Interest - Zona de interes)**

- ofera informatii despre media, maxima, minima si variatia valorilor pixelilor pe o anumita arie

### **Arrow (Sageata)**

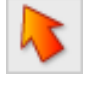

- marcheaza cu o sageata o parte interesanta dintr-o imagine.

### **Note (Notite)**

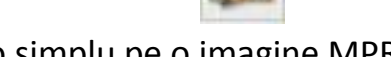

scrie un memo simplu pe o imagine MPR in locatia dorita.

# **Delete (Sterge)**

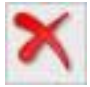

sterge toate rezultatele analitice realizate pe imagini MPR.

# **4** *Uneltele de lucru*

# **Arch / Curve (Arcul / Curba)**

- traseaza prin mai multe puncte un arc de cerc pentru a obtine imaginea panoramica – la sfarsit dublu click

### **Marcarea nervului**

marcam canalul mandibular prin mai multe puncte - la sfarsit dublu click

### **Modificari**

- modificarea Arch / Curve (Arcul / Curba)
- modificarea liniei nervului

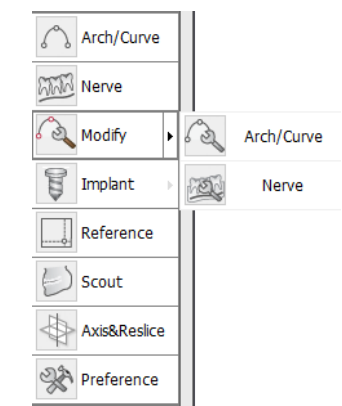

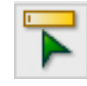

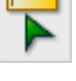

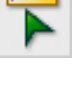

### **Implant**

- lista implante,
- densitate osoasa,
- alegerea si potrivirea implantului potrivit

#### **Referinta**

- Linia sagitala albastra se muta pe locul in care ati dat click.

### **Scout (Imaginea de localizare)**

- putem ingusta inaltimea imaginii

#### **Axis & Reslice (Axarea & Resectionarea)**

- la inceputul proiectului putem modifica pozitia celor trei planuri

#### **Preferinte**

-

- modificam majoritatea setarilor
- pentru sectiuni mai apropiate accesam Tabul "Setting" , si la Cross Interval putem modifica pana la 0,1 (stergem 1 si scriem cat vrem)

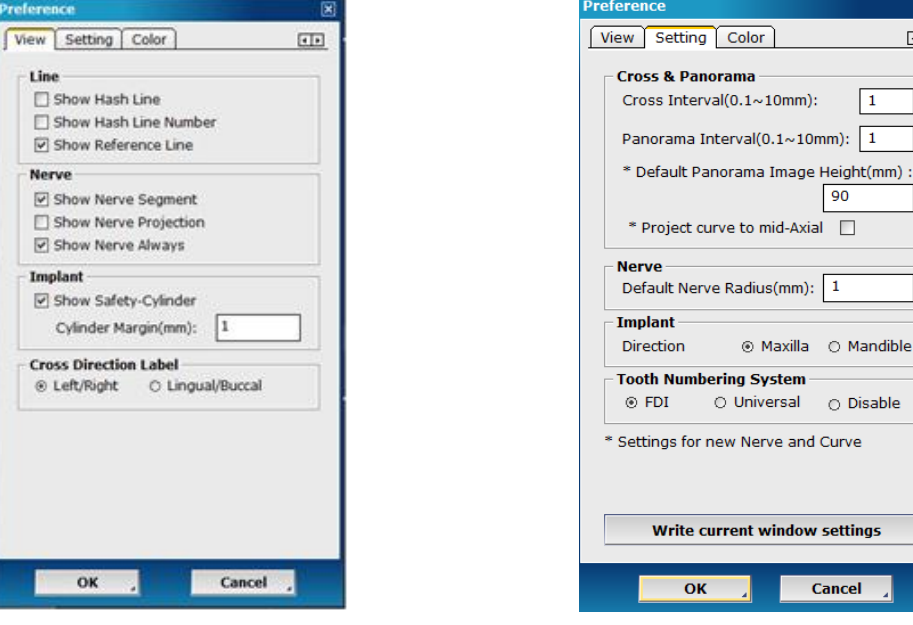

**5 Output – salvari direct pe imprimanta sau pe hard**

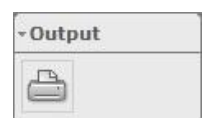

- Pentru salvari pe hard este necesar instalarea unei imprimante virtuale

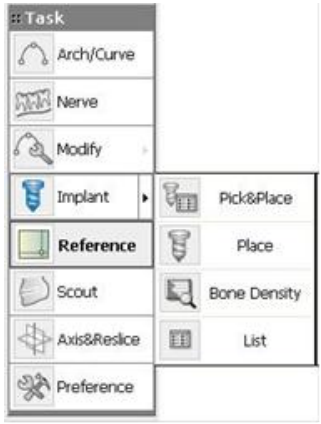

 $\overline{\mathbf{E}}$ 

 $\vert$  1 n): 1 eight(mm)

 $\Box$ 

irve

ettings

 $ncel$ 

- **6 In cadrul fiecarei ferestre mai putem intalni**
- In coltul din dreapta sus intalnim :

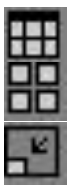

vizualizam sectiuni ale fiecarei ferestrei pe tot ecranul vizualizam sectiuni doar in fereastra CrossSectional mareste sau micsoreaza fereastra

 MPR – moduri de vizualizare TH: - grosimea sectiunii Filtru –  $1 - 2X$ 

- Lateral dreapta, fiecare fereastra are o bara de progres – ajuta la vizualizarea succesiva a sectiunilor – se poate realiza si de pe scroll-ul de la mouse

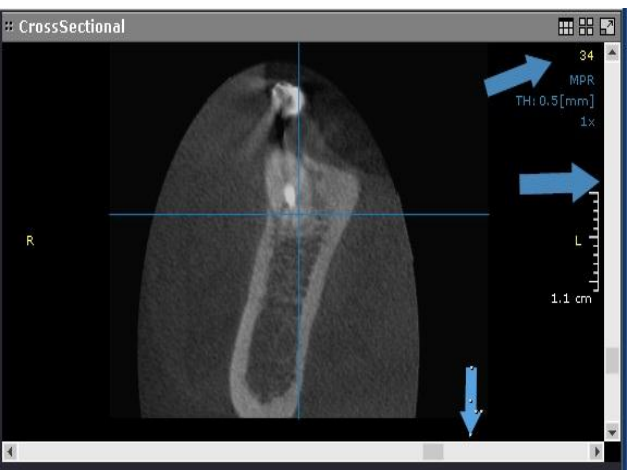

- Doar fereastra CrossSectional are o bara de progres si in plan orizontal – modifica inclinatia planului sagital

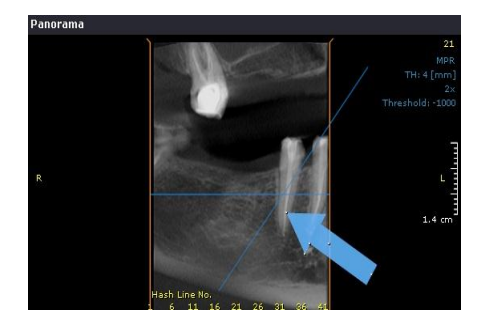

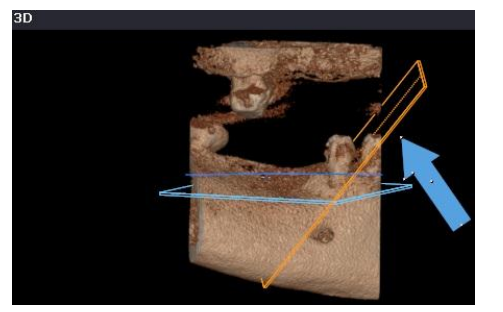

### - **In cadrul programului mai intalnim :**

Bilateral-TMJ Dental Verification TMJ Orthodontic Panorama

Dental – programul unde lucram uzual

Verification – se verifica simularea unui implant

Panorama – fereastra panorama in toate cele patru moduri (MPR, MIP, minIP, VR)

TMJ – cand avem o articulatie temporomandibulara

Bilateral-TMJ – articulatie temporomandibulara bilateral

Orthodontic – se lucreaza cu volum mare pentru ortodontie

- Fine Tuning – in partea de jos a ecranului – se deschide cu dubluclic pe bara - cu ajutorul ei modificam vizualizarea modului VR (reconstructia)

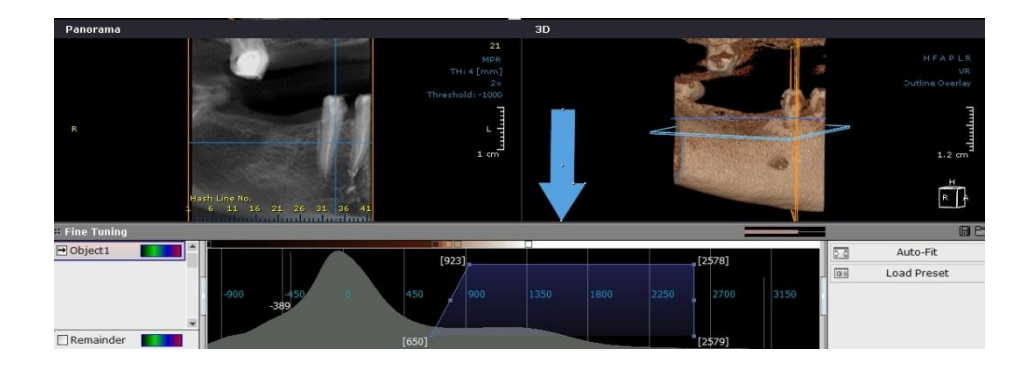

**B** = **Unelte in proiectul 3D**

- **Uneltele de vizualizare si de masurare sunt aceleasi ca la proiectul DVR**
- **Uneltele de segmentare se aplica pe reconstructie, decupand sau modificand aspectul acesteia**
- **Uneltele de lucru -** la acest meniu putem accesa variante endoscopice, video, reconstructive

### **3D MPR**

- Oricand doriti sa reveniti la aspectul implicit, click butonul 'MPR'.

### **3D Zoom (Magnificare 3D)**

- pastreaza aceeasi calitate a imaginii chiar daca imaginea-tinta este magnificata . Aici putem folosi endoscopia – clic **Change to Endo** 

### **CPR (Curved Planar Reformat - Reformatorul Curb Planar)**

- fiecare punct al unei linii curbe trasat prin cavitati poate fi vizualizat in plan drept folosind endoscopia - clic Airwey

#### **Oblica**

recunoaste nivele infinite ale oblicii.

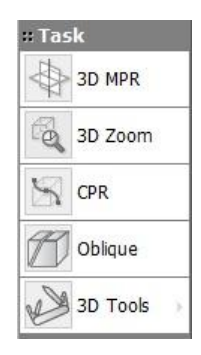

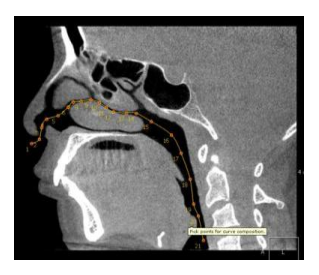